## RETURN OF SERVICE—INSTRUCTIONS SHERIFF AND PRIVATE PROCESS SERVERS

## **DIGITAL SIGNATURES**

In order to sign the Return of Service digitally from your PC, you must set up a Digital Signature from within either Adobe Reader X, or the full version of Adobe Acrobat. Local rules state that a Digital Signature must not be in the form of a computer font, that it be an image of a real signature.

You can set up a Digital Signature in a couple of different ways.

Free Adobe Reader: You can set up your Digital Signature in Adobe Reader, which is free, but first, you must first create an image of your signature, in PDF format, that will fit into a 3½ x ¾" space.

Adobe Acrobat Suite: If you use the full version of Adobe Acrobat, you can use other image formats such as .gif, .jpeg and .png to construct your Digital Signature.

The screen shot below shows how your Digital Signature will appear on a signed document.

**Thomas Cantrell** Thomas Cantule 2012.07.17<br>15:19:42 -05'00'  $By:$ Sheriff or other authorized person to serve process

Notice the format of the Digital Signature. When you initially set up your signature, you should show the signature itself, your name and a date/timestamp as illustrated above.

S etting up a Digital Signature isn't difficult, but it may be a good idea to consult with your o rganization's IT department to facilitate the process.

## **GETTING STARTED**

You must install Adobe Reader X or the full version of Adobe Acrobat on your PC before you can electronically sign documents for eFlex E‐filing. You can get the free reader from the following link: <http://get.adobe.com/reader/?promoid=BUIGO>

The instructions that follow are described and illustrated with Adobe Reader X.

Download and open a "Return of Service" document from the Shelby County Portal, Circuit Court, forms and documents page. You can save a copy to your PC if you wish. Open the form by double clicking on it. The screen shot below shows the form opened in Adobe Reader.

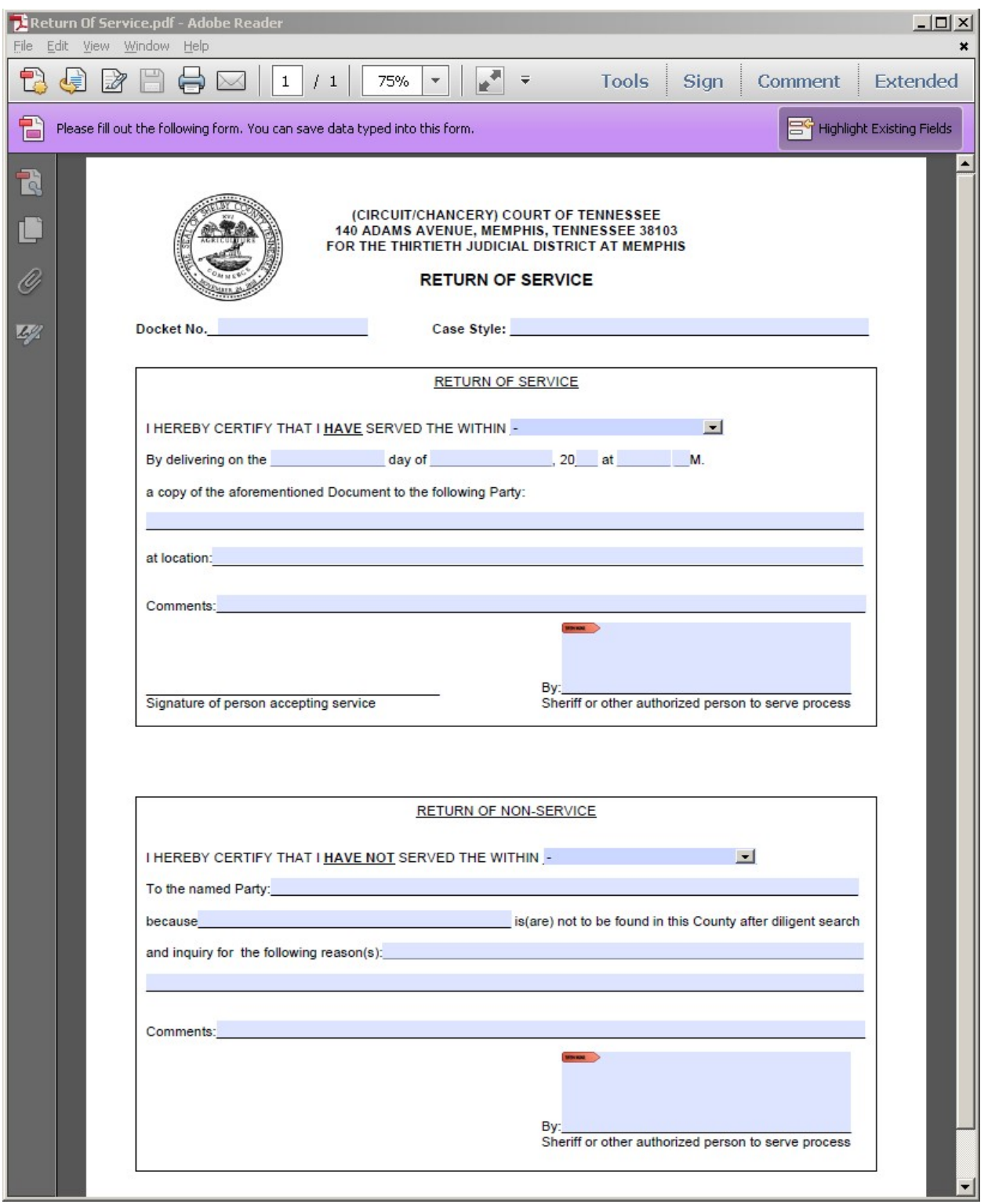

Fill out the form using the top block for "Return of Service" and the bottom block for "Return of Non‐Service". You can choose the type of document being served by using the dropdown box and clicking on the desired document.

Click on the word "Extended" in the top navigation bar to the right. See screen shot below. Click "Sign Document". The Digital Signature box will appear. Type in the password you chose when you created your Signature, and click "Sign".

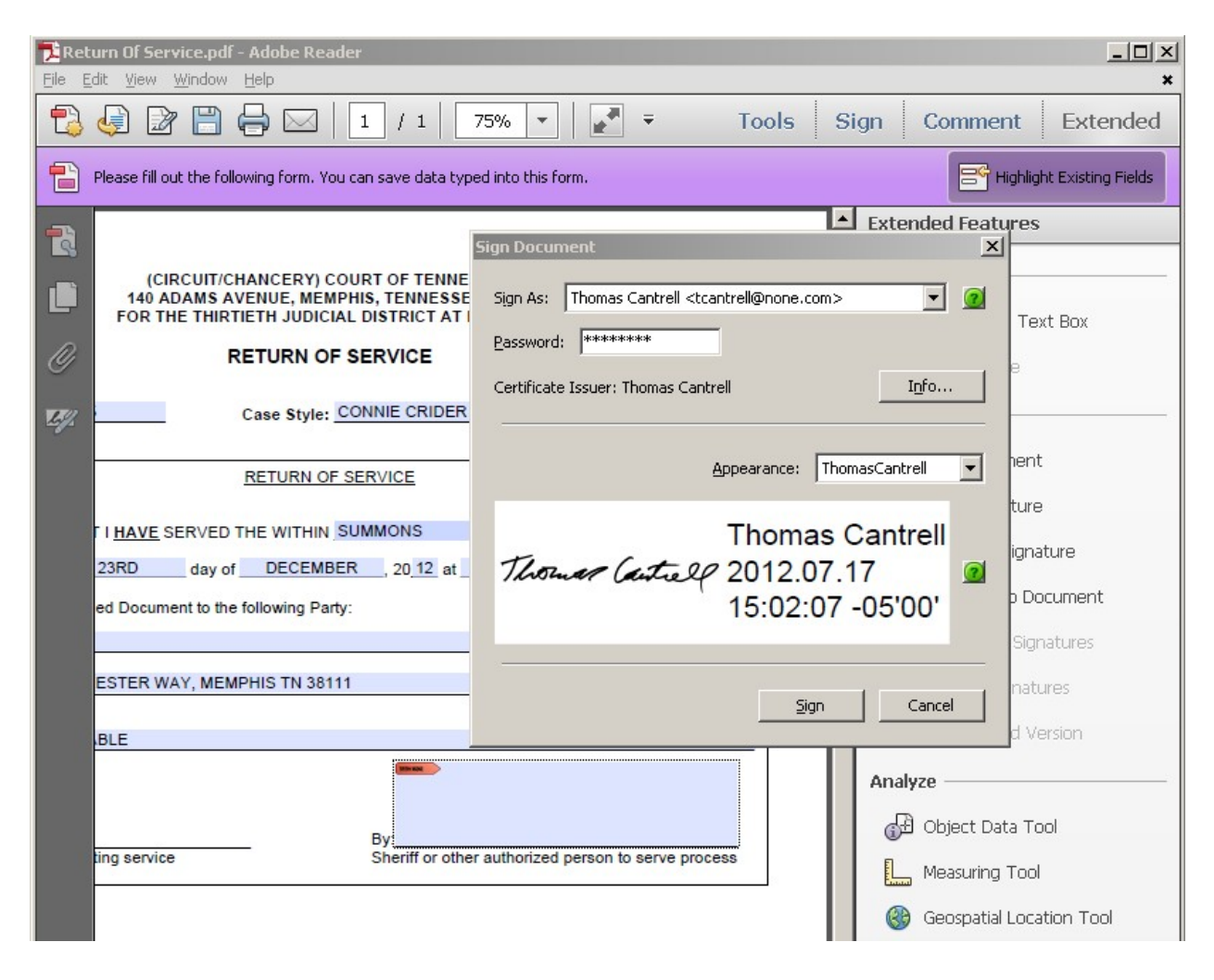

After you sign the document, you will be prompted to save the signed version with the "Save As" box shown below. You should save your form with a descriptive name. One suggestion is to list the name of the document, such as Summons, Case ID, and date of service. This, for example would read as: Summons CT‐000456‐12 Dec‐16‐12.

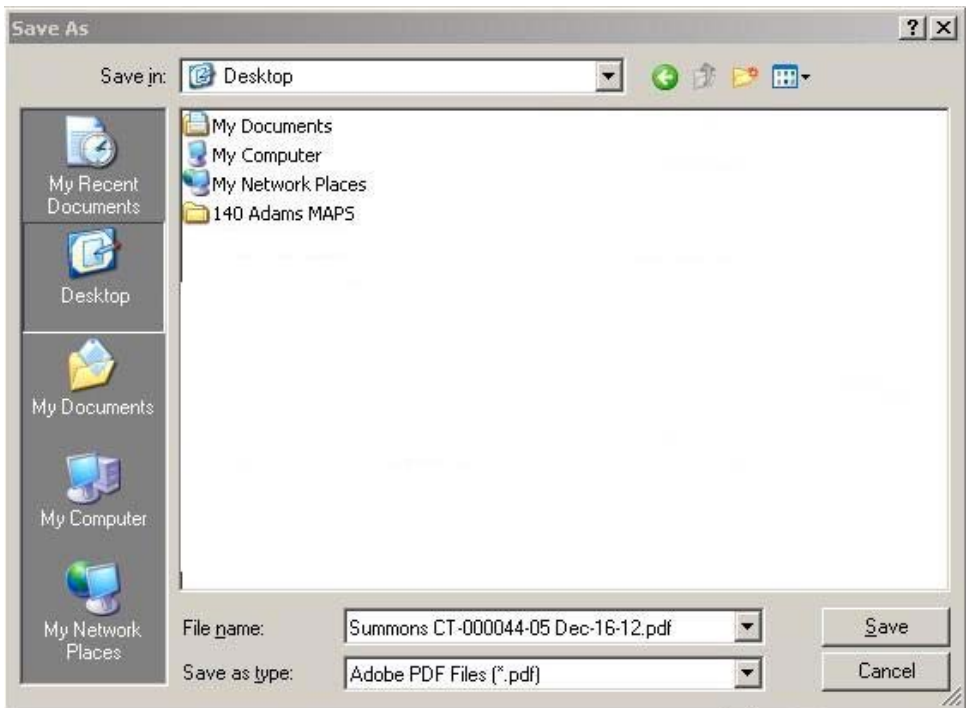

## **UPLOADING YOUR DOCUMENT TO EFLEX**

After you have filled out and signed the "Return of Service" form, login to eFlex E‐filing to upload the document. Click "Existing Cases" and use the search feature to locate the case on which you are filing.

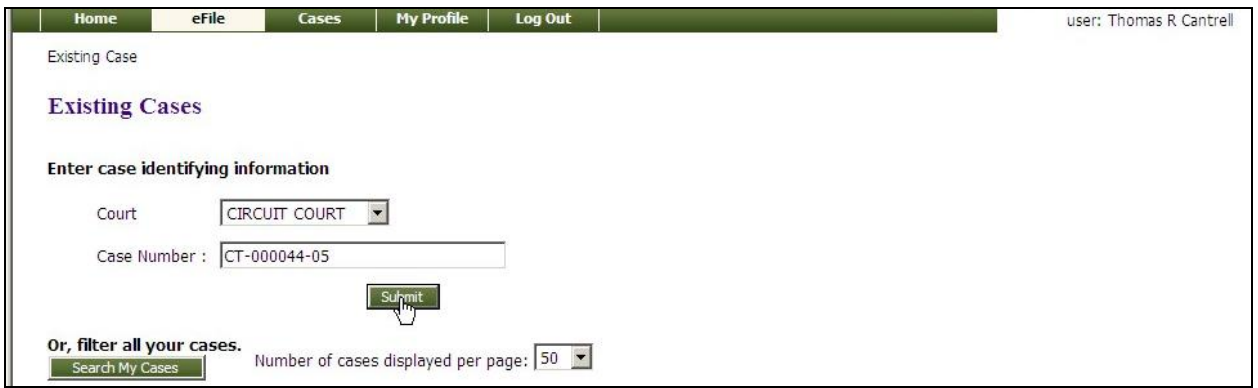

Alternatively, you can click the "View Queues" button from your homepage, select "All Users" from the "Assigned To" dropdown, and click the "Update" button. Locate the case upon which you are working, and click the Document name in blue for your case listed under the Title column. You will see the screen presented below, where you will click the "File on this case" button at the bottom.

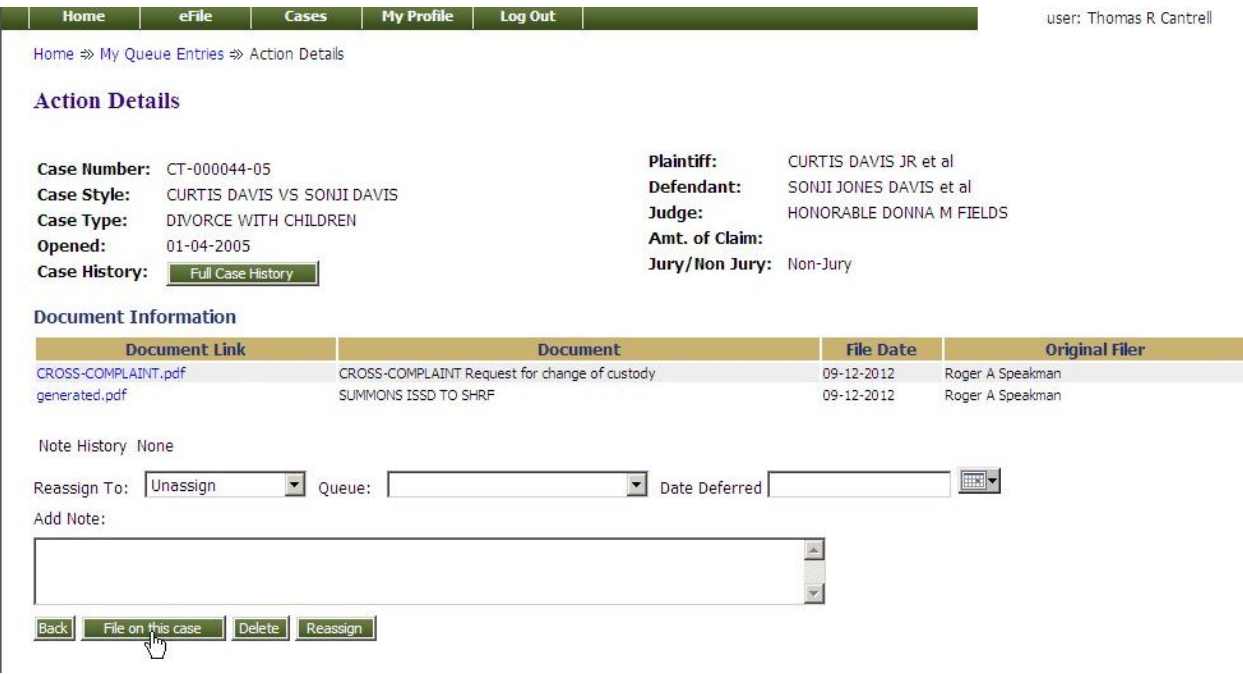

After clicking the "Submit" button as in the first method, or the "File on this case" button in the second method, you will see the "Add a document" screen, shown in the screen shot below. Here you will upload your Return of Service document. Chose "Existing Case" as the Document Category. From the Document Type dropdown, chose the type which describes the service status, complete or not complete. Add any notes if needed and click on the "Browse" button to locate your signed Return of Service document. When you have added the Return document, click "Add" to ready the document for uploading. Click "Next".

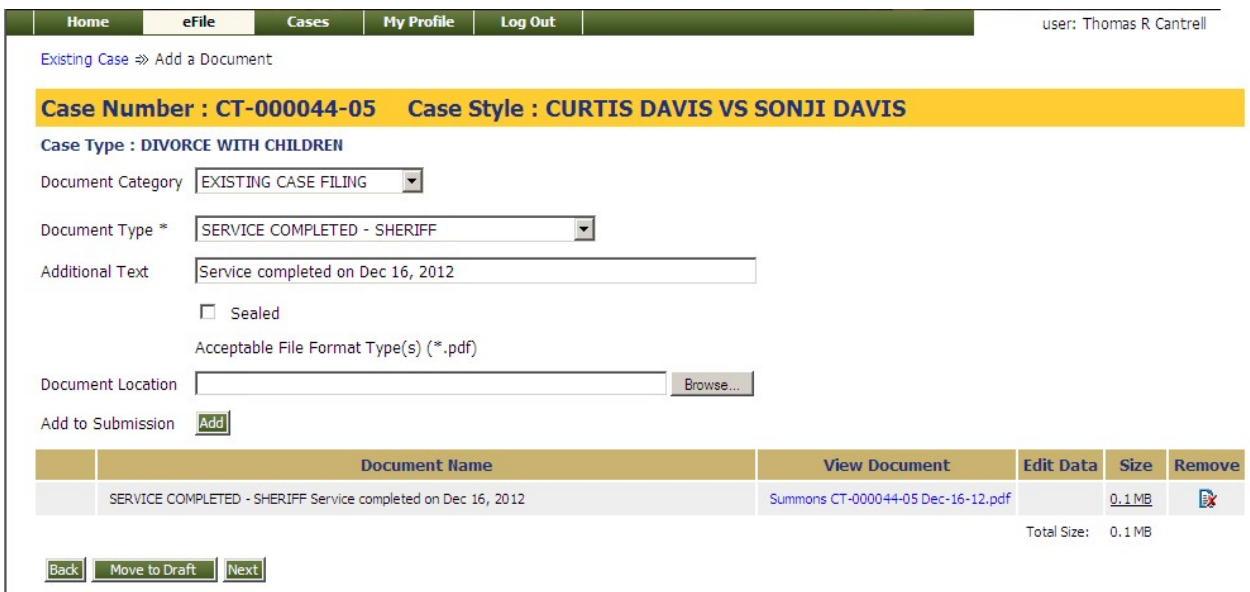

The next screen is the payment screen. Be sure to click the "Defer Payment" radio button, before clicking "Submit the Filing" button.

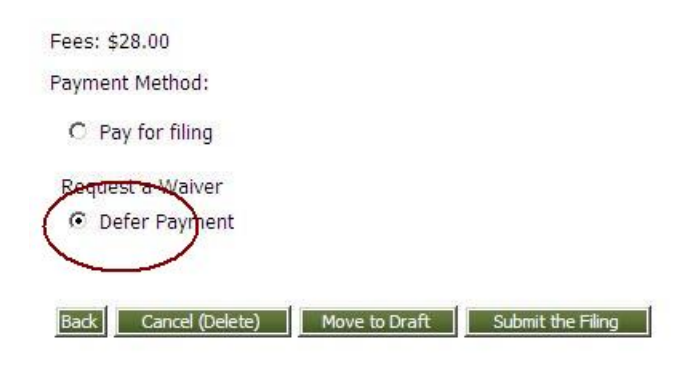

You should delete the Queue entry relating to this service after you have filed the Return of Service document to eFlex E‐filing.

After approval in Clerk Review, the digitally signed Return of Service document will be available for viewing within eFlex E‐filing and the Court's Document Management System.